**ESPACE PUBLIC NUMÉRIQUE (EPN)**<br>Association Relais Ménilmontant 85 bis, rue Ménilmontant **75020 PARIS** Tél. 0950 651 971

epnrelais@gmail.com

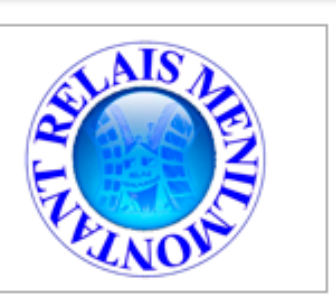

# **Cahier d'exercices supplémentaires d'autoformation**

*Cahier personnel*

*(Table des matières à la fin du cahier)*

**Nom :**

**Prénom :**

**Année d'inscription :**

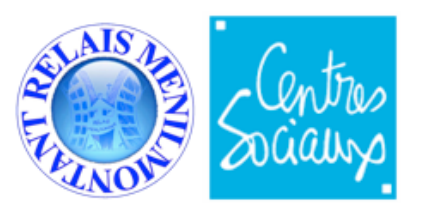

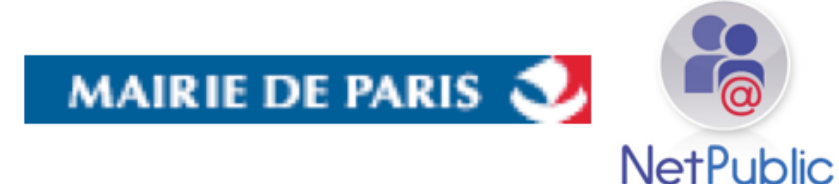

# **NETTOYER PHYSIQUEMENT SON ORDINATEUR**

# **Recherches Internet :**

- 1- Si on ne nettoie pas son ordinateur, quels sont les risques encourus ?
- 2- Quels sont les éléments à nettoyer (intérieur et extérieur) ?
- 3- comment nettoyer...
- L'alimentation,
- Les ventilateurs,
- La carte mère,
- Les cartes filles (Carte graphique, carte audio...)
- L'intérieur du boîtier,
- L'extérieur du boîtier,
- Le clavier,
- L'écran (écran cathodique, écran plat),
- La souris (à boule, optique ou laser),
- L'imprimante à jet d'encre,
- Le scanner,
- La webcam,
- Un cd ou un dvd

# **UTILISER LE SUPPORT DE RECHERCHE PAGE SUIVANTE**

**GARAGE : THEME N°3 NETTOYAGE PHYSIQUE DE SON ORDINATEUR<br>FICHE DE RECHERCHE SUR INTERNET** 

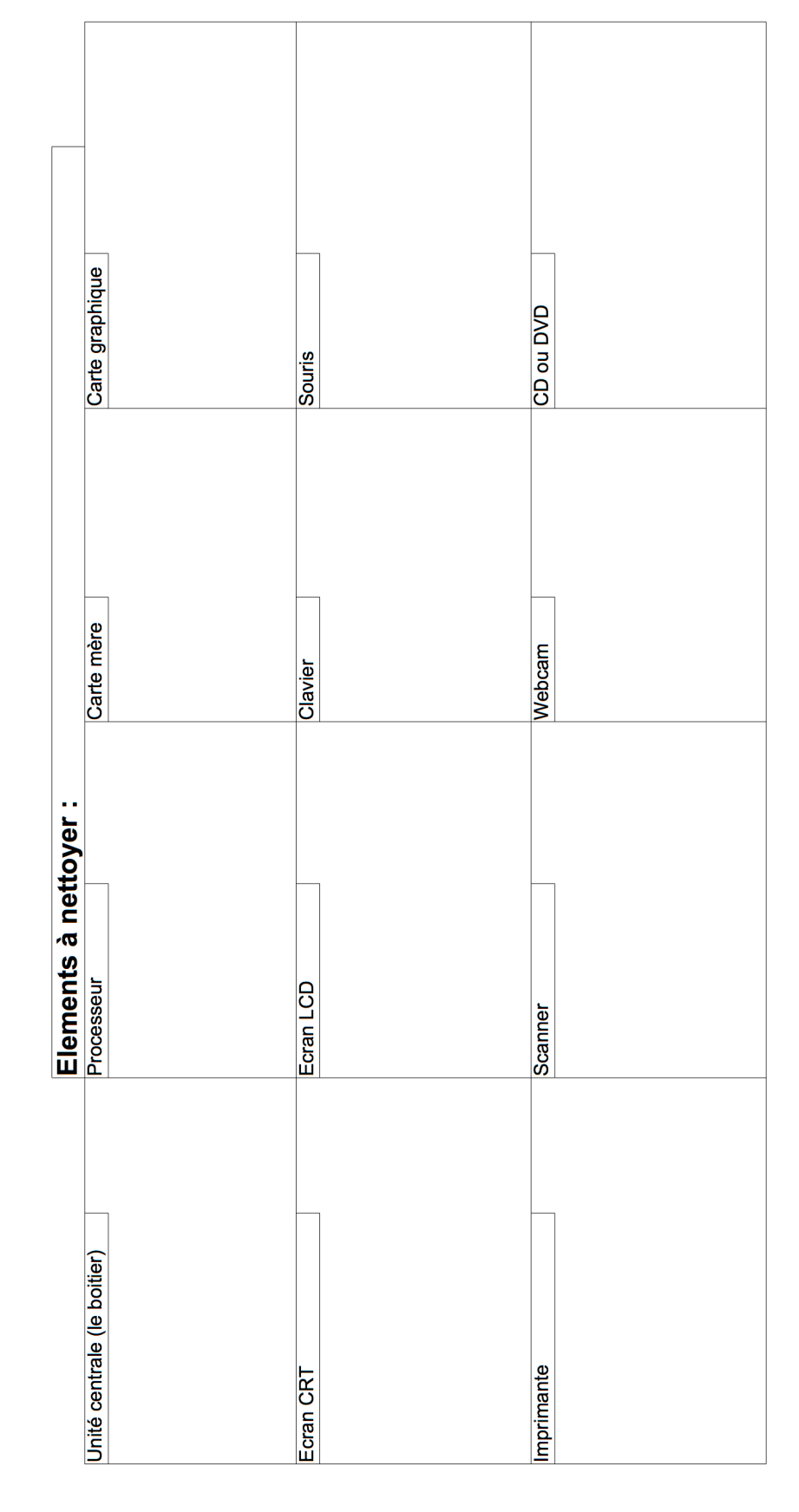

# **Les logiciels libres**

Les logiciels libres ou non, un enjeu politique, économique et social.

## **Recherches Internet :**

- 1- Qu'est-ce qu'un logiciel libre ?
- 2- Quels sont les différents types de licences de logiciels ?
- 3- Qu'est-ce qu'un shareware ?
- 4- Qu'est-ce qu'un Freeware ?
- 5- Quest-ce que l'interopérabilité ?

Aller ensuite sur le site suivant :

<http://www.debian.org> (trouver la rubrique "Notre contrat social"), prenez le temps de lire la page.

# **MUSIQUE en ligne :**

1-Ouvrez le navigateur internet :

2- Dans le champ de saisie d'adresse de sites web, écrivez au choix (FAITES EN 2 OU 3 au moins) :

- JAMENDO (<http://www.jamendo.com/fr/> )
- JIWA ([http://www.jiwa.fm/fr\)](http://www.jiwa.fm/fr)
- AIMSA [\(http://www.aimsalibre.com](http://www.aimsalibre.com)/)
- DEEZER [\(http://www.deezer.com](http://www.deezer.com)/)
- INCOMPETECH [\(http://incompetech.com/m/c/royalty-free/\)](http://incompetech.com/m/c/royalty-free/)
- 3- Identifiez-vous (ou créez votre compte si besoin)
- 4- Recherchez et écoutez des morceaux de MUSIQUES, téléchargez-les si possible
- 5- Créez des playlists et classez les morceaux qui vous plaisent
- 6- Invitez,des amis ou partagez avec eux vos musiques préférées
- 7- Déconnectez-vous du service web (mais ne quittez pas le navigateur internet)
- 8 Découvrez le site de sons libres de droits ([http://www.universal-soundbank.com/](http://www.universal-soundbank.com))

### 9- **RECHERCHE GOOGLE :**

- Recherchez un artiste, puis dans la page de résultat trouvez un site qui vous permet d'écouter ou de télécharger ou d'avoir les paroles des chansons de cet artiste
- Recherchez des «**annuaires web 2»** et trouvez la rubrique «musique». Ensuite allez sur quelques sites de musique et prenez le temps de les découvrir.

### **1- ITUNES :**

11- Mettez votre CD Audio dans le lecteur CD, iTunes doit se lancer, sinon Lancer iTunes. Si vous n'avez pas de CD, trouvez de la musique libre de droit à télécharger au format mp3 ou aac

12- Importez le contenu du CD Audio (ou glissez-déposez vos morceaux téléchargés dans la rubrique «musique» d'itunes [barre latérale gauche])

13- Sélectionnez tous les morceaux importés et ouvrez le menu «Lire les informations» :

- Remplir les champs d'information des morceaux de l'album,
- Importer une image pour la jaquette
- Sélectionner les morceaux à importer (3 ou 4 maxi)
- Importer (Bouton en bas à droite)
- Ecouter un morceau (Réglage du son, répéter, etc).

14- Allez dans « iTunes store» : (Si vous en avez un, connectez-vous avec votre compte itunes. Sinon continuez)

• Allez dans : Podcast

Rechercher des Podcast : Podcast / Recherche (En haut à droite) S'abonner à DES PODCAST au choix + Visualiser les podcasts auxquels vous vous êtes abonnés

- Allez dans : MUSIQUE >> Recherchez des musiques, puis écoutez les (Ecouter un morceau avant d'acheter...)
- Puis sur : VIDÉO >> Recherchez des Vidéos, puis regardez-les (Ecouter une vidéo avant d'acheter ou de louer...)
- Déconnectez-vous du store si vous étiez connecté, sinon continuez.

14- Dans iTunes, allez sur : RADIO Écouter les radios internet

15- Allez sur : MUSIQUE (naviguer avec l'explorateur en mode colonne)

- Musique (Ecouter un morceau.)
- Puis sur : VIDÉO >> Regardez des Vidéos en mode plein écran

#### 16**- Quitter iTunes**

Cahier d'exercies supplémentaires d'autoformation - Page 10 / 35

## **Vidéos en ligne :**

1-Ouvrez le navigateur internet :

2- Dans le champ de saisie d'adresse de sites web, écrivez au choix :

YOUTUBE (<http://fr.youtube.com>/) DAILYMOTION [\(http://www.dailymotion.com/fr](http://www.dailymotion.com/fr)) YAHOO VIDÉO [\(http://fr.video.yahoo.com\)](http://fr.video.yahoo.com)

3- Identifiez-vous (sinon créez un compte)

4- Recherchez et visualisez des vidéos

5- Recherchez avec Google Recherche, une vidéo libre de droit et téléchargez-là sur le bureau : Partagez ensuite cette vidéo sur un des sites

6- Invitez des amis à voir cette vidéo

7- Déconnectez-vous du service web (mais ne quittez pas le navigateur internet)

8- - Recherchez des «**annuaires web 2»** et trouvez la rubrique «Vidéo». Ensuite allez sur quelques sites de vidéos et prenez le temps de les découvrir. Cahier d'exercies supplémentaires d'autoformation - Page 12 / 35

## **Agenda en ligne GOOGLE :**

21-Ouvrez le navigateur internet :

22- Allez dans Gmail et connectez-vous. Une fois connecté, dans la barre noire du haut trouvez «Agenda» et allez dans votre agenda

- 23- Créez un nouvel événement
- 24- Invitez l'EPN à cet événement
- 25- Créez un nouvel agenda
- 26- Partagez cet agenda avec l'EPN
- 27- Déconnectez-vous de l'agenda (mais ne quittez pas le navigateur internet)

Cahier d'exercies supplémentaires d'autoformation - Page 14 / 35

# **BLOG :**

1- Dans le champ de "saisie d'adresses" du navigateur, entrez l'adresse <http://www.google.fr/blogsearch>

2- Cherchez un blog sur un thème qui vous intéresse (nature, musique, voyage, environnement, politique, économie, cinéma, macintosh, PC, jeux vidéos, etc)

3- Allez sur un blog et lisez les articles qui vous intéressent

4- Ajoutez un ou plusieurs commentaires

5- Allez sur le blog de l'EPN >> <http://epnrelais.blogspot.com/>

6- Choisissez une rubrique et écrire un commentaire, anonyme ou non.

Cahier d'exercies supplémentaires d'autoformation - Page 16 / 35

#### **Dépanner Mac OS X**

#### **Lancez un navigateur Internet.**

#### **Connectez-vous à votre Gmail**

#### **Ouvrez un nouvel onglet et faites des recherches dans Google search**

**1.Faites une recherche pour résoudre ce problème :** La corbeille refuse de se vider malgré mes tentatives répétées...

Quand vous aurez trouvez un site correspondant à votre requête :

- 1. Ouvrez ce site dans un nouvel onglet
- 2. Copiez la partie du texte intéressante
- 3. Collez-là dans un nouveau document texte de google document
- 4. Fermez et enregistrer ce document google (ne vous déconnectez pas de Gmail)

2.Faites une recherche pour résoudre ce problème : Certaines applications plantent régulièrement...

Quand vous aurez trouvez un site correspondant à votre requête :

- 1. Ouvrez ce site dans un nouvel onglet
- 2. Copiez la partie du texte intéressante
- 3. Collez-là dans un nouveau document texte de google document
- 4. Fermez et enregistrer ce document google (ne vous déconnectez pas de Gmail)

#### **3.Faites une recherche pour résoudre ce problème :** Mon Mac devient très lent...

Quand vous aurez trouvez un site correspondant à votre requête :

- 1. Ouvrez ce site dans un nouvel onglet
- 2. Faites un PDF de cette page
- 3. Envoyez ce PDF par email à vous-même
- 4. Ne vous déconnectez pas de Gmail

C'est une autre façon de sauvegarder l'information. Mais utiliser Google Doc est plus simple car on retrouve le doc dans son email. Cependant, il peut être utile d'avoir un fichier PDF sur le disque dur : dans ce cas on peut exporter le google doc au format PDF sur son bureau...

**4.Faites une recherche pour résoudre ce problème :** Les permissions des fichiers et dossiers n'en font qu'à leur tête...

Quand vous aurez trouvez un site correspondant à votre requête :

- 1. Ouvrez ce site dans un nouvel onglet
- 2. Copiez la partie du texte intéressante
- 3. Collez-là dans un nouveau document texte de google document
- 4. Fermez et enregistrer ce document google (ne vous déconnectez pas de Gmail)

#### **5.Faites une recherche pour résoudre ce problème :** le veux supprimer une application...

Quand vous aurez trouvez un site correspondant à votre requête :

- 1. Ouvrez ce site dans un nouvel onglet
- 2. Copiez la partie du texte intéressante
- 3. Collez-là dans un nouveau document texte de google document
- 4. Fermez et enregistrer ce document google (ne vous déconnectez pas de Gmail)

**6.Faites une recherche pour résoudre ce problème :** Mon CDRom refuse de s'éjecter, comment faire ?

Quand vous aurez trouvez un site correspondant à votre requête :

- 1. Ouvrez ce site dans un nouvel onglet
- 2. Copiez la partie du texte intéressante
- 3. Collez-là dans un nouveau document texte de google document
- 4. Fermez et enregistrer ce document google (ne vous déconnectez pas de Gmail)

**7. Faites une recherche pour résoudre ce problème :** le veux connaître la configuration et les composants de mon Mac...

- 1. Ouvrez ce site dans un nouvel onglet
- 2. Copiez la partie du texte intéressante
- 3. Collez-là dans un nouveau document texte de google document
- 4. Fermez et enregistrer ce document google (Déconnectez -vous de Gmail et quittez le navigateur

### **Dépanner Windows 7**

#### **Lancez un navigateur Internet.**

### **Connectez-vous à votre Gmail**

### **Ouvrez un nouvel onglet et faites des recherches dans Google search**

**5.Faites une recherche pour résoudre ce problème :** La corbeille refuse de se vider malgré mes tentatives répétées...

Quand vous aurez trouvez un site correspondant à votre requête :

- 1. Ouvrez ce site dans un nouvel onglet
- 2. Copiez la partie du texte intéressante
- 3. Collez-là dans un nouveau document texte de google document
- 4. Fermez et enregistrer ce document google (ne vous déconnectez pas de Gmail)

**2.Faites une recherche pour résoudre ce problème :** Certaines applications plantent régulièrement...

Quand vous aurez trouvez un site correspondant à votre requête :

- 1. Ouvrez ce site dans un nouvel onglet
- 2. Copiez la partie du texte intéressante
- 3. Collez-là dans un nouveau document texte de google document
- 4. Fermez et enregistrer ce document google (ne vous déconnectez pas de Gmail)

#### **3.Faites une recherche pour résoudre ce problème :** Mon PC devient très lent...

Quand vous aurez trouvez un site correspondant à votre requête :

- 1. Ouvrez ce site dans un nouvel onglet
- 2. Faites un PDF de cette page
- 3. Envoyez ce PDF par email à vous-même
- 4. Ne vous déconnectez pas de Gmail

C'est une autre façon de sauvegarder l'information. Mais utiliser Google Doc est plus simple car on retrouve le doc dans son email. Cependant, il peut être utile d'avoir un fichier PDF sur le disque dur : dans ce cas on peut exporter le google doc au format PDF sur son bureau...

**4.Faites une recherche pour résoudre ce problème :** J'ai oublié mon mot de passe administrateur...

Quand vous aurez trouvez un site correspondant à votre requête :

- 1. Ouvrez ce site dans un nouvel onglet
- 2. Copiez la partie du texte intéressante
- 3. Collez-là dans un nouveau document texte de google document
- 4. Fermez et enregistrer ce document google (ne vous déconnectez pas de Gmail)

#### **5.Faites une recherche pour résoudre ce problème :** Je veux supprimer une application...

Quand vous aurez trouvez un site correspondant à votre requête :

- 1. Ouvrez ce site dans un nouvel onglet
- 2. Copiez la partie du texte intéressante
- 3. Collez-là dans un nouveau document texte de google document
- 4. Fermez et enregistrer ce document google (ne vous déconnectez pas de Gmail)

**6.Faites une recherche pour résoudre ce problème :** J'ai des problèmes divers et je veux savoir quoi...

Quand vous aurez trouvez un site correspondant à votre requête :

- 1. Ouvrez ce site dans un nouvel onglet
- 2. Copiez la partie du texte intéressante
- 3. Collez-là dans un nouveau document texte de google document
- 4. Fermez et enregistrer ce document google (ne vous déconnectez pas de Gmail)

**7.Faites une recherche pour résoudre ce problème :** Je veux connaître la configuration et les composants de mon PC...

- 1. Ouvrez ce site dans un nouvel onglet
- 2. Copiez la partie du texte intéressante
- 3. Collez-là dans un nouveau document texte de google document
- 4. Fermez et enregistrer ce document google (Déconnectez -vous de Gmail et quittez le navigateur

# **En résumé**

#### **La phrase magique : «Comment faire telle chose sous windows ?»**

- Comment supprimer une application sous windows xp ou windows 7
- Comment supprimer un cheval de troie sous windows xp ou 7
- Comment faire un point de restauration windows xp ou 7

#### **Autre phrase magique : «Astuce telle chose windows»**

- astuce corbeille windows
- astuce base de registre

## **Paramétrer Mac OS X**

#### **Lancez un navigateur Internet.**

## **Connectez-vous à votre Gmail**

## **Ouvrez un nouvel onglet et faites des recherches dans Google search**

**6.Faites une recherche pour résoudre ce problème :** le veux créer un compte utilisateur standard...

Quand vous aurez trouvez un site correspondant à votre requête :

- 1. Ouvrez ce site dans un nouvel onglet
- 2. Copiez la partie du texte intéressante
- 3. Collez-là dans un nouveau document texte de google document
- 4. Fermez et enregistrer ce document google (ne vous déconnectez pas de Gmail)

2.Faites une recherche pour résoudre ce problème : le veux créer un compte utilisateur avec contrôle parental...

Quand vous aurez trouvez un site correspondant à votre requête :

- 1. Ouvrez ce site dans un nouvel onglet
- 2. Copiez la partie du texte intéressante
- 3. Collez-là dans un nouveau document texte de google document
- 4. Fermez et enregistrer ce document google (ne vous déconnectez pas de Gmail)

**3.Faites une recherche pour résoudre ce problème :** Je veux protéger le Mac des virus et Trojan...

Quand vous aurez trouvez un site correspondant à votre requête :

- 1. Ouvrez ce site dans un nouvel onglet
- 2. Faites un PDF de cette page
- 3. Envoyez ce PDF par email à vous-même
- 4. Ne vous déconnectez pas de Gmail

C'est une autre façon de sauvegarder l'information. Mais utiliser Google Doc est plus simple car on retrouve le doc dans son email. Cependant, il peut être utile d'avoir un fichier PDF sur le disque dur : dans ce cas il suffit d'exporter le google doc au format PDF sur son bureau...

**4.Faites une recherche pour résoudre ce problème :** Je veux protéger mon Mac des pirates...

Quand vous aurez trouvez un site correspondant à votre requête :

- 1. Ouvrez ce site dans un nouvel onglet
- 2. Copiez la partie du texte intéressante
- 3. Collez-là dans un nouveau document texte de google document
- 4. Fermez et enregistrer ce document google (ne vous déconnectez pas de Gmail)

**5.Faites une recherche pour résoudre ce problème :** le veux partager des dossiers en toute sécurité...

Quand vous aurez trouvez un site correspondant à votre requête :

- 1. Ouvrez ce site dans un nouvel onglet
- 2. Copiez la partie du texte intéressante
- 3. Collez-là dans un nouveau document texte de google document
- 4. Fermez et enregistrer ce document google (ne vous déconnectez pas de Gmail)

#### **6.Faites une recherche pour résoudre ce problème :** le veux personnaliser le Dock...

Quand vous aurez trouvez un site correspondant à votre requête :

- 1. Ouvrez ce site dans un nouvel onglet
- 2. Copiez la partie du texte intéressante
- 3. Collez-là dans un nouveau document texte de google document
- 4. Fermez et enregistrer ce document google (ne vous déconnectez pas de Gmail)

**7. Faites une recherche pour résoudre ce problème :** le veux personnaliser les fenêtres du Finder...

Quand vous aurez trouvez un site correspondant à votre requête :

- 1. Ouvrez ce site dans un nouvel onglet
- 2. Copiez la partie du texte intéressante
- 3. Collez-là dans un nouveau document texte de google document
- 4. Fermez et enregistrer ce document google (ne vous déconnectez pas de Gmail)

#### 8. Faites une recherche pour résoudre ce problème : le veux changer mon fond d'écran...

- 1. Ouvrez ce site dans un nouvel onglet
- 2. Copiez la partie du texte intéressante
- 3. Collez-là dans un nouveau document texte de google document
- 4. Fermez et enregistrer ce document google (ne vous déconnectez pas de Gmail)

#### 9. Faites une recherche pour résoudre ce problème : Je veux mettre un écran de veille...

Quand vous aurez trouvez un site correspondant à votre requête :

- 1. Ouvrez ce site dans un nouvel onglet
- 2. Copiez la partie du texte intéressante
- 3. Collez-là dans un nouveau document texte de google document
- 4. Fermez et enregistrer ce document google (ne vous déconnectez pas de Gmail)

**10.Faites une recherche pour résoudre ce problème :** Je veux créer un alias sur le bureau...

- 1. Ouvrez ce site dans un nouvel onglet
- 2. Copiez la partie du texte intéressante
- 3. Collez-là dans un nouveau document texte de google document
- 4. Fermez et enregistrer ce document google (Déconnectez -vous de Gmail et quittez le navigateur

Cahier d'exercies supplémentaires d'autoformation - Page 26 / 35

# **Paramétrer Windows (XP, 7 ou 8)**

## **Lancez un navigateur Internet.**

## **Connectez-vous à votre Gmail**

# **Ouvrez un nouvel onglet et faites des recherches dans Google search**

**5.Faites une recherche pour résoudre ce problème :** Je veux créer un compte utilisateur standard...

Quand vous aurez trouvez un site correspondant à votre requête :

- 1. Ouvrez ce site dans un nouvel onglet
- 2. Copiez la partie du texte intéressante
- 3. Collez-là dans un nouveau document texte de google document
- 4. Fermez et enregistrer ce document google (ne vous déconnectez pas de Gmail)

**2.Faites une recherche pour résoudre ce problème :** Je veux créer un compte utilisateur avec contrôle parental...

Quand vous aurez trouvez un site correspondant à votre requête :

- 1. Ouvrez ce site dans un nouvel onglet
- 2. Copiez la partie du texte intéressante
- 3. Collez-là dans un nouveau document texte de google document
- 4. Fermez et enregistrer ce document google (ne vous déconnectez pas de Gmail)

#### **3.Faites une recherche pour résoudre ce problème :** Je veux protéger le PC des virus et Trojan...

- 1. Ouvrez ce site dans un nouvel onglet
- 2. Faites un PDF de cette page
- 3. Envoyez ce PDF par email à vous-même
- 4. Ne vous déconnectez pas de Gmail

C'est une autre façon de sauvegarder l'information. Mais utiliser Google Doc est plus simple car on retrouve le doc dans son email. Cependant, il peut être utile d'avoir un fichier PDF sur le disque dur : dans ce cas on peut exporter le google doc au format PDF sur son bureau...

4. Faites une recherche pour résoudre ce problème : le veux protéger mon PC des pirates...

Quand vous aurez trouvez un site correspondant à votre requête :

- 1. Ouvrez ce site dans un nouvel onglet
- 2. Copiez la partie du texte intéressante
- 3. Collez-là dans un nouveau document texte de google document
- 4. Fermez et enregistrer ce document google (ne vous déconnectez pas de Gmail)

**5.Faites une recherche pour résoudre ce problème :** le veux partager des dossiers en toute sécurité...

Quand vous aurez trouvez un site correspondant à votre requête :

- 1. Ouvrez ce site dans un nouvel onglet
- 2. Copiez la partie du texte intéressante
- 3. Collez-là dans un nouveau document texte de google document
- 4. Fermez et enregistrer ce document google (ne vous déconnectez pas de Gmail)

**6.Faites une recherche pour résoudre ce problème :** le veux personnaliser la Barre des Tâches...

Quand vous aurez trouvez un site correspondant à votre requête :

- 1. Ouvrez ce site dans un nouvel onglet
- 2. Copiez la partie du texte intéressante
- 3. Collez-là dans un nouveau document texte de google document
- 4. Fermez et enregistrer ce document google (ne vous déconnectez pas de Gmail)

**7.Faites une recherche pour résoudre ce problème :** Je veux personnaliser les fenêtres de l'Exploreur Windows...

- 1. Ouvrez ce site dans un nouvel onglet
- 2. Copiez la partie du texte intéressante
- 3. Collez-là dans un nouveau document texte de google document
- 4. Fermez et enregistrer ce document google (ne vous déconnectez pas de Gmail)

**8.Faites une recherche pour résoudre ce problème :** le veux changer mon fond d'écran...

Quand vous aurez trouvez un site correspondant à votre requête :

- 1. Ouvrez ce site dans un nouvel onglet
- 2. Copiez la partie du texte intéressante
- 3. Collez-là dans un nouveau document texte de google document
- 4. Fermez et enregistrer ce document google (ne vous déconnectez pas de Gmail)

**9.Faites une recherche pour résoudre ce problème :** Je veux mettre un écran de veille...

Quand vous aurez trouvez un site correspondant à votre requête :

- 1. Ouvrez ce site dans un nouvel onglet
- 2. Copiez la partie du texte intéressante
- 3. Collez-là dans un nouveau document texte de google document
- 4. Fermez et enregistrer ce document google (ne vous déconnectez pas de Gmail)

**10.Faites une recherche pour résoudre ce problème :** Je veux créer un raccourci sur le bureau...

- 1. Ouvrez ce site dans un nouvel onglet
- 2. Copiez la partie du texte intéressante
- 3. Collez-là dans un nouveau document texte de google document
- 4. Fermez et enregistrer ce document google (Déconnectez -vous de Gmail et quittez le navigateur

Cahier d'exercies supplémentaires d'autoformation - Page 30 / 35

### **TRAITEMENT DE TEXTE - Mise en forme complexe**

#### **Consignes :**

Téléchargez une image libre de droit d'un oeil, puis Saisir le texte au km

Enfin, mettez-le en forme comme ci-dessous

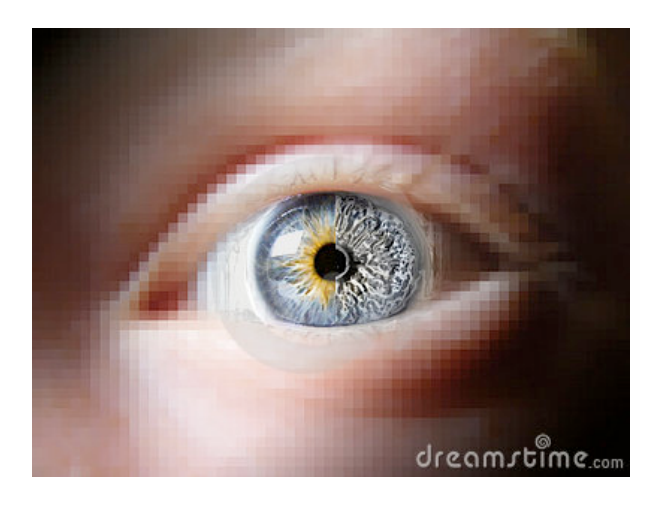

# **Conseil : comment détendre ses yeux**

**Épuisés par d'incessantes sollicitations, nos yeux demandent grâce, mais nous ne les écoutons pas. Il suffit pourtant de quelques minutes au quotidien pour les soulager. Travaux pratiques avec Eva Lothar, spécialiste de la méthode Bates.**

Écrans de télé, d'ordinateur, livres… Dans notre culture, la vue est, de loin, le sens le plus sollicité. Conséquence ? Une immense fatigue oculaire mais aussi cérébrale. Il est pourtant possible de soulager nos yeux en apprenant à les détendre. En 1920, William Bates, un ophtalmologue américain, remarque un point commun à tous ses patients se plaignant de douleurs ou d'un problème de vue : leur regard est fixe.

Pour les aider à retrouver leur mobilité oculaire, il met au point une méthode de rééducation qui vise à lutter contre le vieillissement de l'œil. Aldous Huxley va la rendre célèbre : c'est grâce à elle que l'auteur du Meilleur des mondes recouvre la vue après l'infection oculaire qui l'a rendu quasi aveugle.

Connue aujourd'hui du grand public sous le nom de yoga des yeux, la méthode Bates a inspiré de nombreux thérapeutes, qui l'ont personnalisée et, parfois, enrichie. Mais tous reprennent le double objectif de William Bates : combattre la fatigue oculaire et retrouver la mobilité naturelle des yeux pour leur permettre de fonctionner sans contrainte. S'ils deviennent rouges, vous piquent, vous brûlent ou larmoient, c'est le moment de faire une pause détente.

Les exercices qui suivent, issus de la méthode Bates et proposés par Eva Lothar, vous aideront à coordonner vos yeux et votre cerveau. Ils développent l'observation, la mémoire et la concentration, et combattent efficacement la fatigue oculaire. Pratiqués quotidiennement, ils peuvent améliorer significativement la vue, et même limiter le port de lunettes.

# **Le "palming"**

Assis, les coudes sur une table, la tête relâchée dans les mains, comme prête à tomber, détendez vos épaules et fermez vos yeux. Les pouces sont sur les tempes, les doigts joints pour faire le noir, ils n'appuient ni sur les yeux, ni sur le nez. Suivez votre respiration naturelle et, de temps en temps, respirez plus profondément. Imaginez une plage et la mer qui descend et remonte au rythme de votre respiration. Explorez mentalement l'environnement : observez un ballon rouge qui dérive sur l'eau ou ramassez un coquillage à vos pieds. Laissez filer votre regard au loin : un voilier se déplace sur la ligne d'horizon… Puis revenez au ballon.

Ces visions s'accompagnent de mouvements des yeux très relaxants. Cet exercice détend à la fois les yeux et l'esprit. La conscience de la pesanteur et de la détente du corps, la chaleur des mains chargées de bien-être sont transmises aux yeux et au cerveau. Dans cette position d'abandon, le noir, très reposant, va s'installer de plus en plus profondément. Avec la pratique (quelques minutes, quatre à cinq fois par jour), il pourra être total, signe que la rétine et le cerveau sont au repos et que la circulation sanguine est optimale. La balle

Debout, pieds bien symétriques, lancez doucement une petite balle de couleur d'une main et rattrapez-la de l'autre, en suivant des yeux son mouvement. Variez les trajectoires : plus haut, plus court, etc. Cet exercice permet de se débarrasser pour un temps de l'ennemi numéro un d'une bonne vision : un regard fixe à l'excès. Un œil qui voit bien est un œil mobile.

# **L'horloge**

Imaginez une immense horloge qui va du sol au plafond. Suivez lentement du regard, à votre rythme, le tour du cadran, yeux ouverts ou fermés, comme vous le souhaitez. Vous pouvez aussi suivre votre doigt qui dessine l'arrondi du cadran. Cet exercice améliore la concentration et la perception. Il stimule le mouvement des yeux et assouplit les muscles oculomoteurs. N'hésitez pas à le faire aux premiers signes de fatigue oculaire.

# **Le crayon**

Face à une fenêtre, prenez un crayon dans votre main. Tenez-le bien droit, à quinze centimètres de votre nez. Le crayon est net, mais la fenêtre en arrière-plan devient floue ou se dédouble. Cessez de regarder le crayon et observez la fenêtre : c'est au tour du crayon de se dédoubler. Répétez cinq à six fois le va-et-vient entre le crayon et la fenêtre. Cet exercice renforce les muscles oculomoteurs.

# **Le cillement**

Placez une main devant vous, comme un miroir. Regardez votre pouce en cillant une fois, puis fermez les yeux. Rouvrez-les lentement et regardez votre index en cillant deux fois, et ainsi de suite jusqu'à l'auriculaire. Abaisser la paupière détend l'œil, le lubrifie et l'aide à retrouver sa mobilité naturelle. On cille environ cinquante fois par minute, mais beaucoup moins en cas de

stress ou de tension face à un écran, ou si l'on a une mauvaise vue. Le battement de paupières améliore la perception visuelle et nous évite de trop fixer. A répéter plusieurs fois dans la journée.

# **Le balancier**

Pieds écartés de la largeur des épaules, placez-vous devant une fenêtre. Lentement, faites passer le poids du corps sur un pied, puis sur l'autre. Les genoux restent souples, sans être pliés. Vos yeux se déplacent naturellement en suivant le mouvement du corps. Regardez devant vous et observez : le montant de la fenêtre bouge, les immeubles ou les arbres à l'extérieur aussi, mais dans le sens inverse !

Cet exercice améliore la perception et l'observation. En introduisant une impression de mouvement face à un objet immobile, il va détendre les nerfs crâniens responsables de l'accommodation.

# **Face à votre ordinateur**

- Redressez-vous et relâchez les épaules.
- Cillez régulièrement, pour détendre et lubrifier les yeux. Un peu de palming peut vous aider.

- Regardez le plus souvent possible au loin : le ciel ou, à défaut, le mur d'en face. Si votre bureau est collé devant un mur, placez devant vous une affiche, de préférence un paysage avec une grande profondeur de champ.

Ne restez jamais plus d'une heure d'affilé devant votre écran. Faites une pause toutes les heures, allez à la fenêtre prendre un bain de ciel. Profitez-en pour vous étirer, bâiller et boire.

#### *En savoir plus*

L'art de voir d'Aldous Huxley. L'auteur du Meilleur des mondes relate comment il a recouvré la vue grâce à la méthode Bates (Payot, 1984).

L'expérience de la clarté intérieure de Joseph Goldstein. L'auteur s'attache à la relation corps-esprit, primordiale dans le travail d'amélioration de la vue (Adyar, 1997).

Eva Lothar propose un travail individuel sur rendezvous et organise des stages à Paris et en régions. Ateliers Ecoute des yeux. T. : 06 21 77 38 84.

L'association Art de voir propose des leçons particulières en fonction de problèmes spécifiques ou des stages de groupe. T.: 06 70 93 07 18 et [http://](http://www.artdevoir.asso.fr) [www.artdevoir.asso.fr](http://www.artdevoir.asso.fr)

Cahier d'exercies supplémentaires d'autoformation - Page 34 / 35

#### **TABLE DES MATIÈRE**

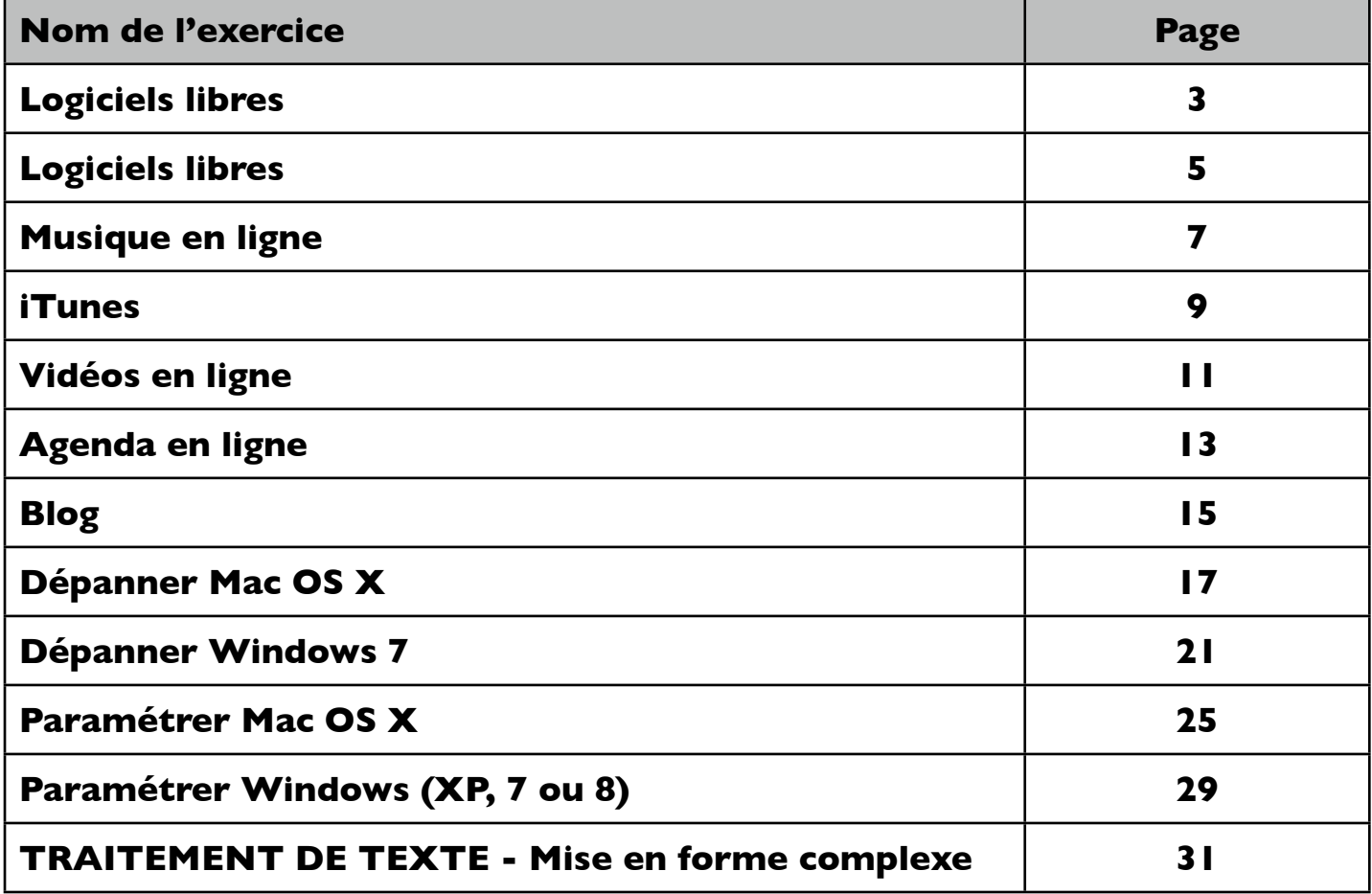